#### 1‐ Yurtdışından İlkokula nakil gelen öğrenciler

### a. Daha önceden hiç Türkiye'de okumamış ve E‐okulda kaydı yok ise;

Eğer öğrenci 1. Sınıfa kayıt olacak ise Kurum İşlemleri Menüsü içerisindeki Kayıt İşlemleri  $\rightarrow$  Aday Kayıt menüsü altından normal aday kayıt işlemi yapılacaktır.

Öğrenci 2., 3., 4., sınıflardan herhangi birine kayıt olacak ise Kurum İşlemleri  $\rightarrow$  Bilgi Giriş İşleri  $\rightarrow$ Öğrenci Ekle menüsünden ilgili şube seçilerek kayıt yapılacaktır. Daha sonra Öğrenci İşlemleri menüsünden öğrenci bulunarak Denklik ve Sınıf Yükseltme İşlemleri→ Denklik İşlemleri menüsü altından öğrencinin geldiği eğitim öğretim yılı seçilerek Kaydet Butonuna basılacaktır.

## b. Öğrenci daha önceden Türkiye'de okumuş ve yurtdışına çıkmış ise ;

Öğrencinin daha önce okuduğu okul tespit edilerek, önceki okuduğu okulda öğrenci "yurtdışına çıktı" olarak pasif hale getirilmiş ise o okuldan öğrenciyi aktif etmesini istedikten sonra okulunuz tarafından nakil başvurusunda bulunulacaktır. Nakil sonucunda öğrenci okulunuz kayıtlarına geldikten sonra İlçe Milli Eğitim Müdürlüğü'nüze "Sınıf Değişikliği Talep" yazısı yazarak öğrencinin olması gerektiği şubeye aktarılması istenecektir. (Örneğin öğrenci 1. Sınıfta kayıtlı iken yurt dışına çıktı 4. Sınıfta geri geldi.) ( Sınıf Değişikliği Talep ekranı İlçe Milli Eğitim Müdürlükleri E‐okul ekranlarında bulunmaktadır. İlçe Milli Eğitim Müdürlüğü bu ekrandan talep yaptıktan sonra Bakanlık tarafından birkaç gün içerisinde öğrenci olması gereken şubeye aktarılır.) Öğrenci şubesine aktarıldıktan sonra okul Öğrenci İşlemleri  $\rightarrow$  Denklik ve Sınıf Yükseltme İşlemleri  $\rightarrow$  Denklik İşlemleri menüsünden öğrencinin geldiği eğitim öğretim dönemi seçilerek Kaydet Butonuna basılır.

NOT: Denklik Bilgisi girildikten sonra önceki Eğitim Öğretim Dönemlerine Yıl Sonu Notu girilmesine gerek yoktur. Denklik Bilgisi girilmez ise Nakil İşlemlerinde problem yaşanır.

### 2‐ Yurtdışından Ortaokula nakil gelen öğrenciler

a. Daha önceden hiç Türkiye'de okumamış ve E‐okulda kaydı yok ise;

Eğer öğrenci 5. Sınıfa kayıt olacak ise Kurum İşlemleri Menüsü içerisindeki Kayıt İşlemleri  $\rightarrow$  Aday Kayıt menüsü altından normal aday kayıt işlemi yapılacaktır.

Öğrenci 6., 7., 8., sınıflardan herhangi birine kayıt olacak ise Kurum İşlemleri  $\rightarrow$  Bilgi Giriş İşleri  $\rightarrow$ Öğrenci Ekle menüsünden ilgili şube seçilerek kayıt yapılacaktır. Daha sonra Öğrenci İşlemleri menüsünden öğrenci bulunarak Denklik ve Sınıf Yükseltme İşlemleri $\rightarrow$  Denklik İşlemleri menüsü altından öğrencinin geldiği eğitim öğretim yılı seçilerek Kaydet Butonuna basılacaktır.

# b. Öğrenci daha önceden Türkiye'de Ortaokulda okumuş ve yurtdışına çıkmış ise ;

Öğrencinin daha önce okuduğu okul tespit edilerek, önceki okuduğu okulda öğrenci "yurtdışına çıktı" olarak pasif hale getirilmiş ise o okuldan öğrenciyi aktif etmesini istedikten sonra okulunuz tarafından nakil başvurusunda bulunulacaktır. Nakil sonucunda öğrenci okulunuz kayıtlarına geldikten sonra İlçe Milli Eğitim Müdürlüğü'nüze "Sınıf Değişikliği Talep" yazısı yazarak öğrencinin olması gerektiği şubeye aktarılması istenecektir. (Örneğin öğrenci 5. Sınıfta kayıtlı iken yurt dışına çıktı 7. Sınıfta geri geldi.) ( Sınıf Değişikliği Talep ekranı İlçe Milli Eğitim Müdürlükleri E‐okul ekranlarında bulunmaktadır. İlçe Milli Eğitim Müdürlüğü bu ekrandan talep yaptıktan sonra Bakanlık tarafından birkaç gün içerisinde öğrenci olması gereken şubeye aktarılır.) Öğrenci şubesine aktarıldıktan sonra okul Öğrenci İşlemleri  $\rightarrow$  Denklik ve Sınıf Yükseltme İşlemleri  $\rightarrow$  Denklik İşlemleri menüsünden öğrencinin geldiği eğitim öğretim dönemi seçilerek Kaydet Butonuna basılır.

c. Öğrenci daha önceden Türkiye'de İlkokulda okumuş ve yurtdışına çıkmış ise ;

Öğrencinin daha önce okuduğu okul tespit edilerek, Önceki okulun Kurum Kodu, Okulun Adı, Öğrencinin TC Kimlik Numarası, Öğrencinin Adı Soyadı gibi bilgiler ile Gideceği Okulun Kurum Kodu, Okulun Adı ve Gideceği Şube bilgileri resmi yazı ile İlçe Milli Eğitim Müdürlüğüne gönderilerek işlemin Bakanlık tarafından yapılması sağlanır. Öğrenci şubesine aktarıldıktan sonra okul Öğrenci İşlemleri  $\rightarrow$  Denklik ve Sınıf Yükseltme İşlemleri  $\rightarrow$  Denklik İşlemleri menüsünden öğrencinin geldiği eğitim öğretim dönemi seçilerek Kaydet Butonuna basılır.

NOT: Denklik Bilgisi girildikten sonra önceki Eğitim Öğretim Dönemlerine Yıl Sonu Notu girilmesine gerek yoktur. Denklik Bilgisi girilmez ise Nakil İşlemlerinde ve TEOG puanlarında problem yaşanır.

### 3‐ Yurtdışından Ortaöğretime gelen öğrenciler

Öğrenci, İlçe Öğrenci Yerleştirme Komisyonuna başvurarak almış olduğu komisyon belgesi ile yerleştirildiği okula gidip kaydının E‐Okul sistemine kaydının yapılabilmesi için Okul Müdürlüğü komisyon belgesi ile okulun üst yazısını İlçe Milli Eğitim Müdürlüğündeki ilgili büroya göndermesi gerekir.

İlçe Milli Eğitim Müdürlüğü E-Okul Modülündeki Bakanlık MEM İşlemleri → İl-İlçe İşlemleri → Öğrenci Yerleştirme ve Nakil Komisyonu Kayıt Ekranından Öğrenciyi ilgili okulunun ilgili şubesine kaydını yapar.

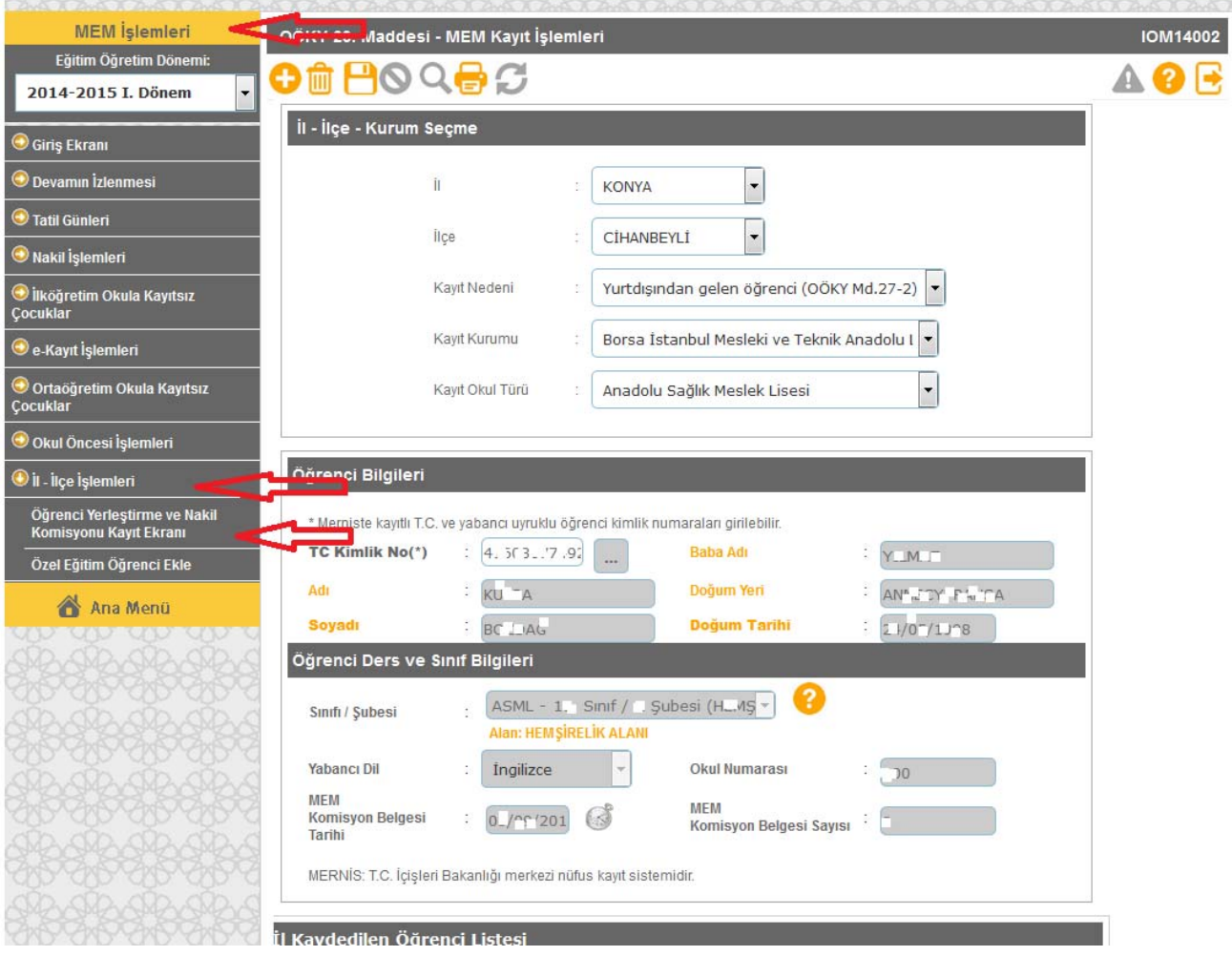